# **Word編 第5章 表を使ってデータを見やすくする**

# **L**esson**33** 取引先リスト

 $(1)$ 

#### **◆ページ設定の変更**

- ①**《レイアウト》**タブ→**《ページ設定》**グループの (ページ設定)をクリック
- ②**《余白》**タブを選択
- ③**《印刷の向き》**の**《横》**をクリック
- ④**《余白》**の**《左》《右》**を**「15mm」**に設定
- ⑤**《OK》**をクリック

### **◆表の作成**

- ①**《挿入》**タブ→**《表》**グループの (表の追加)→**《表の挿入》**をクリック
- ②**《表のサイズ》**の**《列数》**を**「6」**、**《行数》**を**「9」**に設定
- ③**《OK》**をクリック

#### **◆表の文字の入力**

① 文字を入力

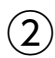

#### **◆列幅の変更**

- ① 表全体を選択
- ② 表の1列目の右側の境界線をポイントし、マウスポインターの形が+|+に変わったら、ダブルク リックして列幅を変更

### **◆表の書式設定**

- ① 表全体を選択
- **②《ホーム》**タブ→《段落》グループの <sup>[</sup> ≡ (中央揃え) をクリック
- ③ 表の1行目を選択
- (4) 《ホーム》タブ→《フォント》グループの <sup>[海明朝 (本文のフォンマ) (フォント) のマ→《MSゴシック》をク</sup> リック
- ⑤ 《ホーム》タブ→《フォント》グループのB(太字)をクリック
- ⑥**《レイアウト》**タブ→**《配置》**グループの (中央揃え)をクリック
- ⑦**《テーブルデザイン》**タブ→**《表のスタイル》**グループの (塗りつぶし)の →**《テーマの 色》**の**《緑、アクセント6、白+基本色40%》**(左から10番目、上から4番目)をクリック

## **◆列の挿入**

① 表の6列目にカーソルを移動

- ※表の6列目であればどこでもかまいません。
- **②《レイアウト》**タブ→《**行と列》**グループの (湿 左に列を挿入)をクリック

## **◆表の文字の入力**

① 文字を入力

# **◆行の削除**

- ① 表の8行目にカーソルを移動
- ※表の8行目であればどこでもかまいません。 **②《レイアウト》**タブ→《**行と列》**グループの <sup>■■</sup> (表の削除) → 《行の削除》 をクリック

# **◆列幅の変更**

① 表の6列目の右側の境界線をポイントし、マウスポインターの形が+||+に変わったら、ダブルク リックして列幅を変更